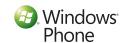

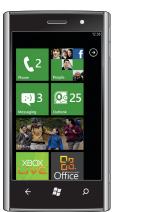

Dell™ Venue Pro With Windows Phone 7 **Getting Started Guide** 

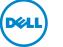

# Know your phone

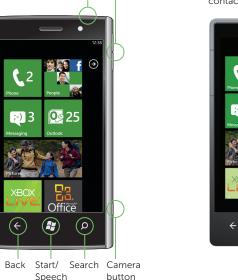

Start screen

The Start screen displays tiles that provide easy access to your favorite or frequently used features, applications, contact to the Start screen to add it as a tile. contacts, web pages, and so on.

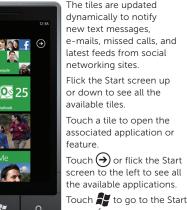

ch 🥰 to go to the Start screen from any screen.

### Personalize it

You can "pin" an application, media item, or favorite A Windows Live ID is the e-mail address you use to sign in to services like Xbox LIVE®, Zune®, Hotmail®, and so

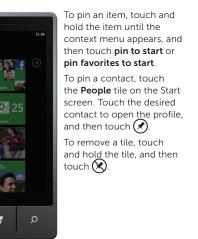

For Xbox LIVE: On your Xbox 360<sup>®</sup> console, sign in with your gamertag, then press the Guide button on

Sign into your phone

IGN IN WITH A WINDOWS LIVE ID

Vant to use your Xbox LIVE account?

Privacy Statement

on. If you can't remember the e-mail address you use:

our controller (the one in he middle that looks like he Xbox logo). In **Settings**, ck Account Management > Windows Live ID.

For Zune: Sign in to the

Zune software on your

profile picture and click

Switch user to see your

or get a reminder, go

to account.live.com

Windows Live ID.

computer. Right-click your

2. Type the number using the on-screen keypad. 3. Touch call. To make a conference call: 1. While you are on a call, touch

Using the keypad:

and then touch (#).

Make a call

using speech commands.

o reset your password 3. Touch 1 to merge the calls. To end a call, touch end call.

### Speak to act

You can make a call by selecting a contact from the The voice recognition feature on your phone allows contacts list, dialing a number using the keypad, or by

### Using the contacts list:

- 1. Touch the **People** tile on the Start screen
- 2. Flick the contacts list and touch the desired
- 3. Touch the phone number you want to call.

- 1. Touch the Phone tile on the Start screen,

- 2. Touch 🛟 and call another contact.

you to use speech commands to make calls, start applications, and search the Internet.

### Touch and hold 🎢 until the voice application opens, and then use

• To make a call, say the contact's name. For example, "Call Andrew Sullivan, mobile."

speech commands.

 To start an application such as a calendar, say "Open calendar."

To hear or listen to

• To search for information on the Internet, say what you want. For example, "Find movie theaters."

### examples of speech commands that you can use, say "What can I say?"

### Search becomes find

When you set up your e-mail or Facebook account. your contacts are imported automatically into your

Import your contacts

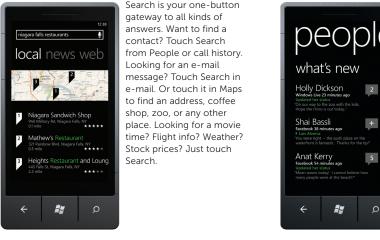

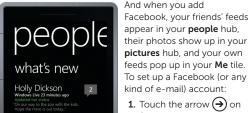

- Start to go to your Applications list.
- 2. Touch Settings > email & accounts.

SIM contacts.

Getting your contacts rom your old phone is also easy. Put your old SIM card into your new phone, then go to Settings. Flick to applications, touch people, then touch import

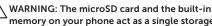

Important information

memory on your phone act as a single storage system. Do not attempt to remove or replace the microSD card. Removing the microSD card will render your phone unusable.

Printed in China.

www.dell.com | support.dell.com

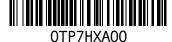

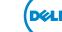

## **Screen orientation**

The screen reorients automatically depending on the way you hold the phone.

Rotate the phone sideways to change the orientation of the screen from portrait to landscape mode, and vice versa. In landscape mode, the screen content expands to fit the screen.

**NOTE:** The Start screen and Applications list always appear in portrait mode. Landscape mode is not supported on certain applications or while the physical QWERTY keyboard is open.

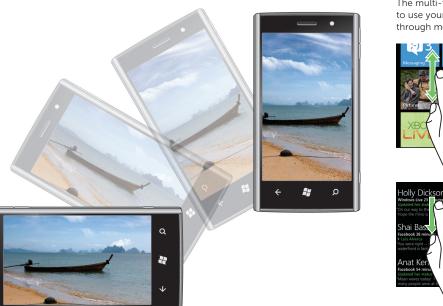

### Touch screen gestures

The multi-touch screen on your phone allows you to use your finger to move the screen content, scroll through menus, view photos, and so on.

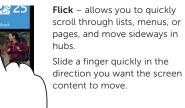

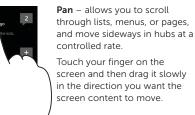

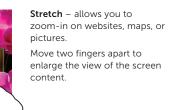

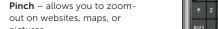

Move two fingers close together to reduce the view o the screen content

To type text in a text field, you can either use the on-screen keyboard or the slide-out physical 

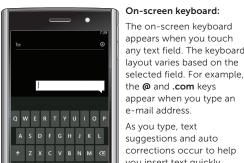

Smart text input

QWERTY keyboard.

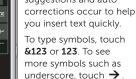

To close the on-screen

outside the text field.

keyboard, touch anywhere

### DWERTY keyboard:

The on-screen keyboard closes automatically when ou slide out the QWERT

using one of the following methods:

As you type using the QWERTY keyboard, text uggestions appear on the contact in the list that appears. creen. Touch a suggestion To add more recipients, touch  $\leftarrow$ 

ype text in upper case

x c v b n m

fn aé , space . ⊌

make text corrections

q 2 3 4 5 6 7 8 w e r t y u

삈 , and then touch the appropriate symbol tha appears on the screen.

# Messaging

The Messaging screen displays a list of message conversations representing all the received and sent messages.

## To send a text message:

- 1. Touch the Messaging tile on the Start screen.
- 2. Touch (+) in the messaging screen.
- 3. Enter the name of the recipient in the To: field
- Type the contact's name, mobile number, or e-mail address. Touch to select the desired
- Touch (+) next to the **To:** field, then flick to see the desired contact, and touch to select the contact.

To add more recipients, touch (+).

4. Touch the type a message field to compose your message. To type symbols, press

> **MOTE**: To add an attachment, touch (1) and then select any file saved on your phone.

5. Touch to send the message.

# Stay in sync

To sync your music, videos, pictures, and updates from your computer to your phone (or vice versa), you will need the Zune software.

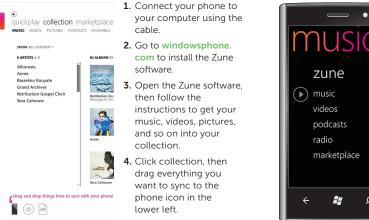

## Music + Videos

The music + videos hub allows you to quickly access your music, videos, podcasts, FM radio, and media applications.

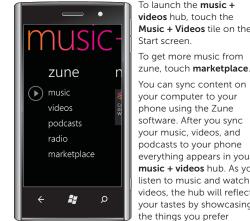

videos hub, touch the Music + Videos tile on the

To get more music from zune, touch marketplace.

You can sync content on your computer to your phone using the Zune software. After you sync your music, videos, and podcasts to your phone everything appears in your music + videos hub. As you listen to music and watch videos, the hub will reflect

most – your favorite songs

or albums, your playlists

and your history.

whatsoever without the written permission of Dell Inc. is strictly forbidden.

Some features and services may vary by area,

© 2010 Microsoft Corporation

For more information about using your phone,

More information

see the User's Manual available at

support.dell.com/manuals.

Information in this document is subject to change without notice.

© 2010 Dell Inc. All rights reserved.

Reproduction of these materials in any manner

phone, carrier, plan, and version of Windows Phone software.

Free Manuals Download Website

http://myh66.com

http://usermanuals.us

http://www.somanuals.com

http://www.4manuals.cc

http://www.manual-lib.com

http://www.404manual.com

http://www.luxmanual.com

http://aubethermostatmanual.com

Golf course search by state

http://golfingnear.com

Email search by domain

http://emailbydomain.com

Auto manuals search

http://auto.somanuals.com

TV manuals search

http://tv.somanuals.com